# CitiManager® Quick Start Guide Cardholders

July 2015

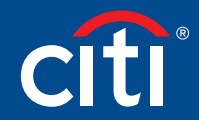

Treasury and Trade Solutions

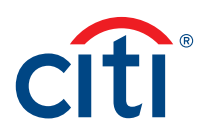

# Table of Contents

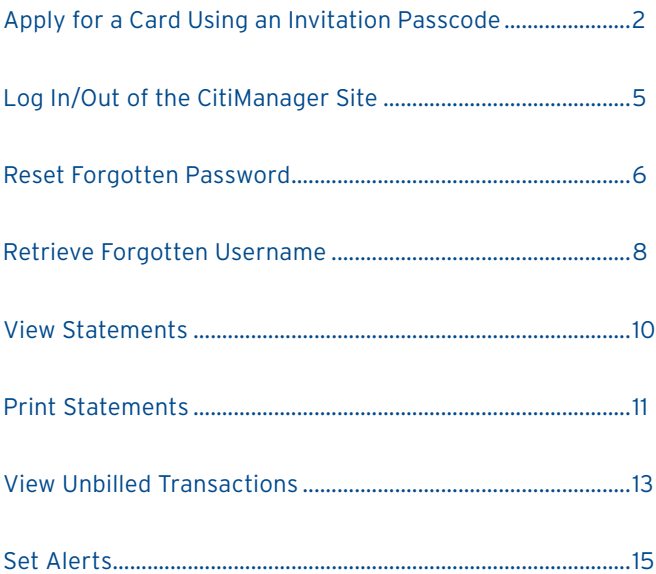

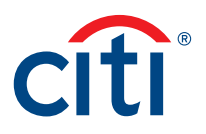

## Apply for a Card Using an Invitation Passcode

### Key Concepts

Before you can apply for a new card, an Invitation Passcode and the inviter's e-mail address are required. Both are obtained from your Program Administrator. You will receive a confirmation message after completing your application, when the necessary approvals have been received, either from a Supervisor and/or Program Administrator. You can view the status of your application in the CitiManager Site by using the username and passcode created using the steps described below.

Once your card application is approved, the account will be linked to your CitiManager Site username and password that was created during the application process. This will allow you to perform functions in the CitiManager Site such as view and print statements.

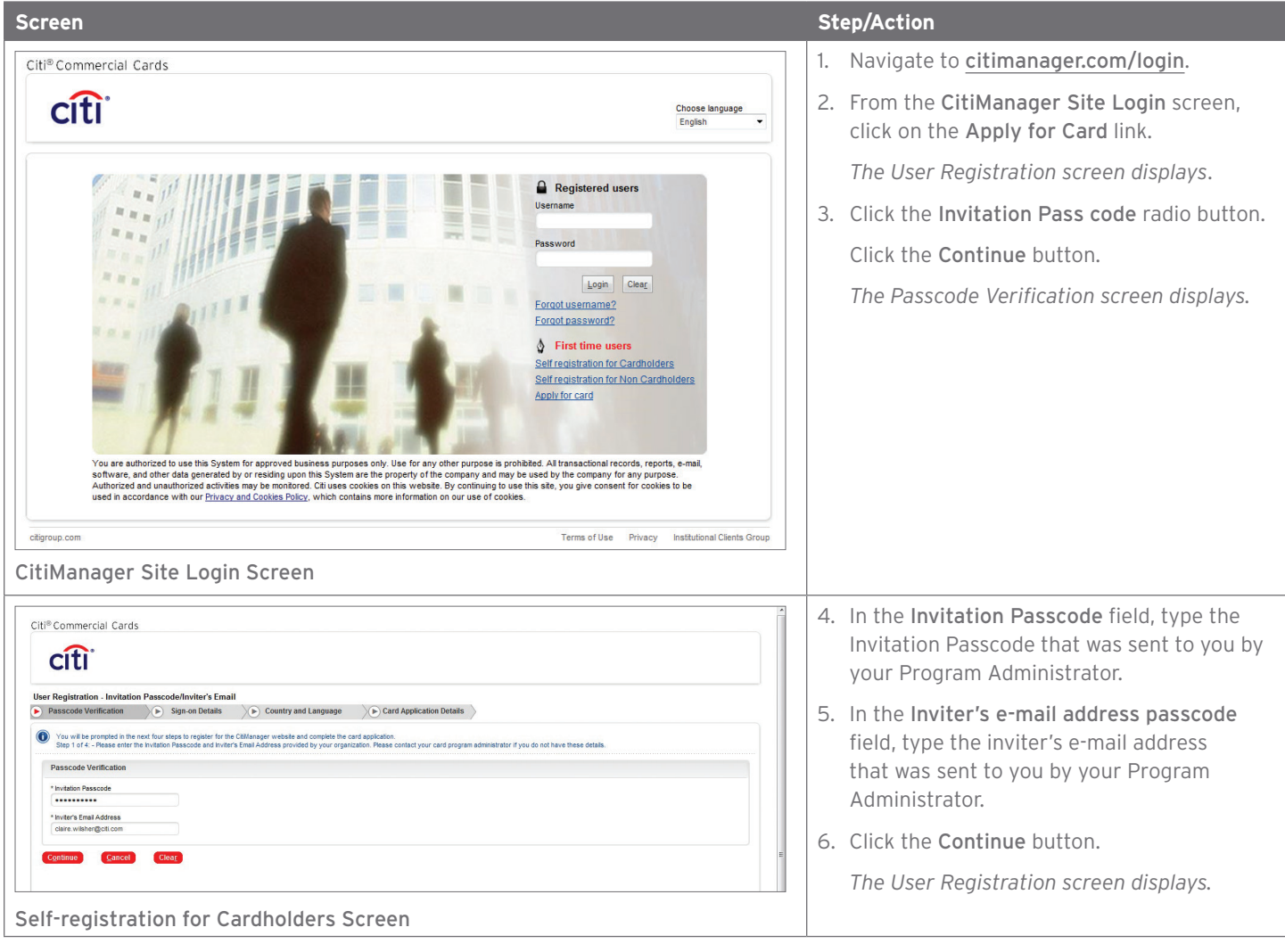

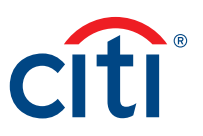

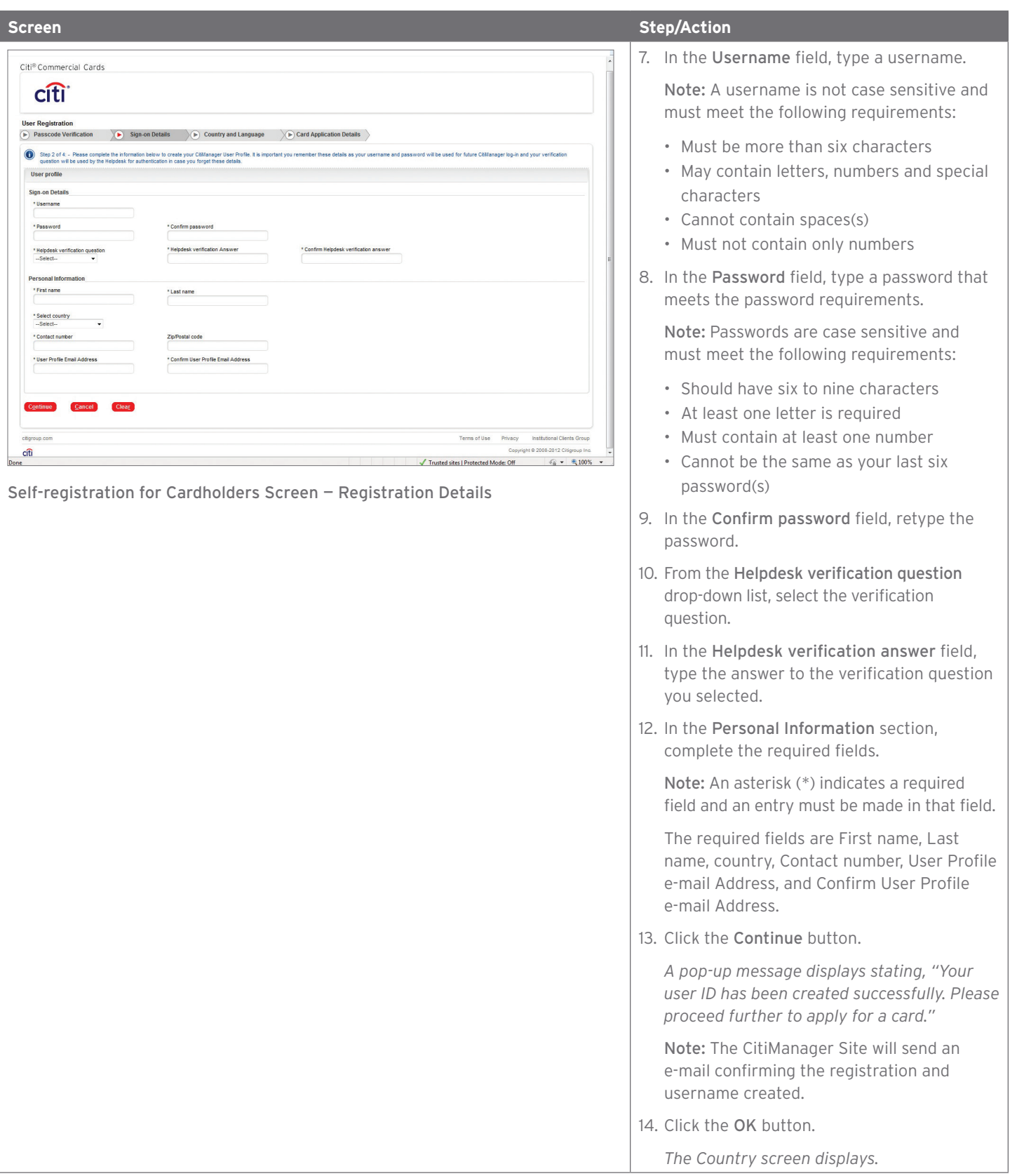

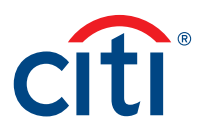

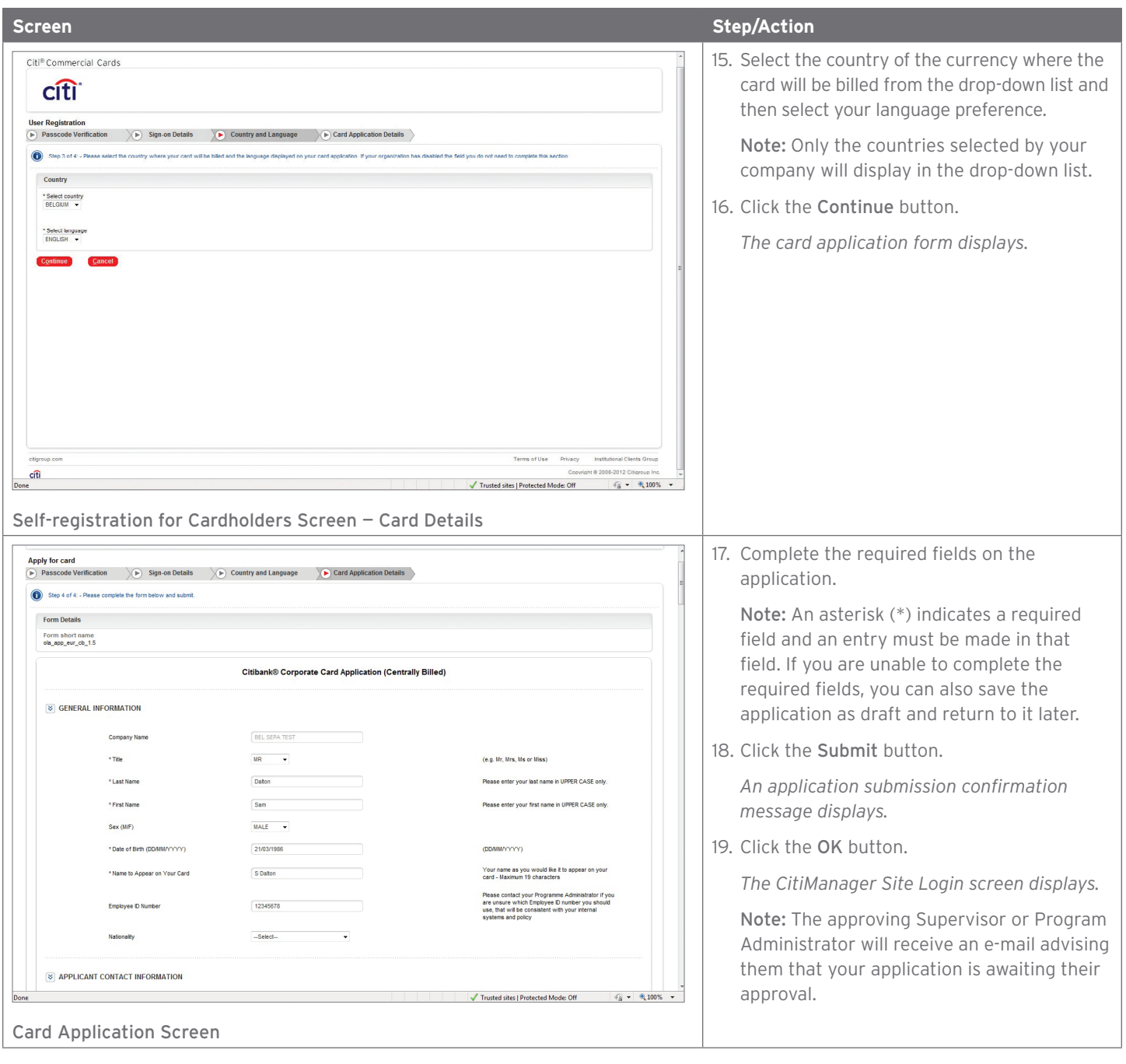

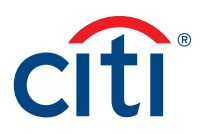

# Log In/Out of the CitiManager Site

### Key Concepts

A username and password are required to access the CitiManager Site which you would have set up at the time of your Application request.

When you are finished using the CitiManager Site, always use the Logout button. Do not close the application by using the browser **Close (X)** button.

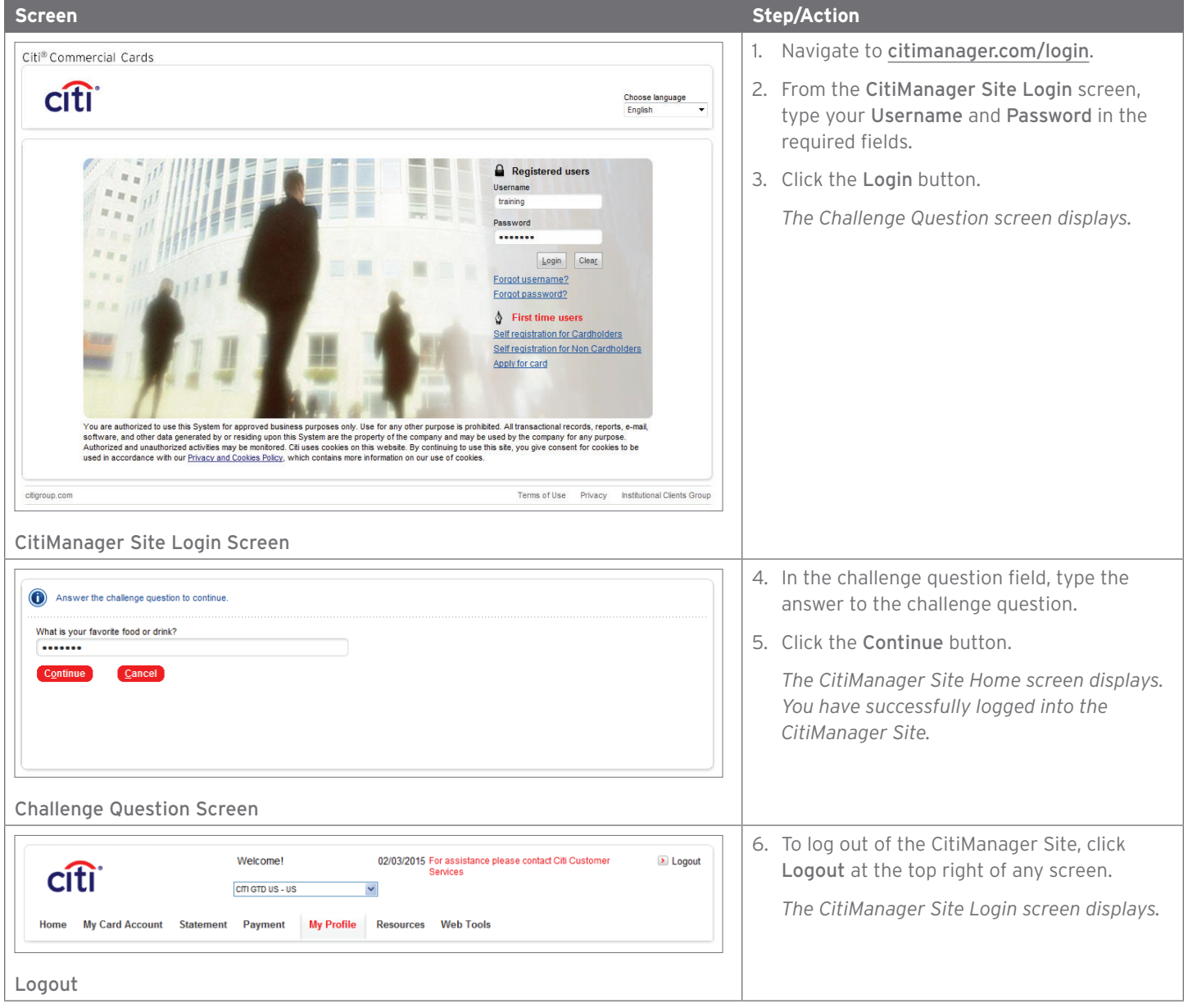

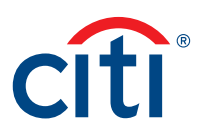

# Reset Forgotten Password

### Key Concepts

If you forget your password, it is necessary to reset your password in order to log in to the CitiManager Site. To reset your password, the following information is required:

- A valid username
- The last six digits of the Card number

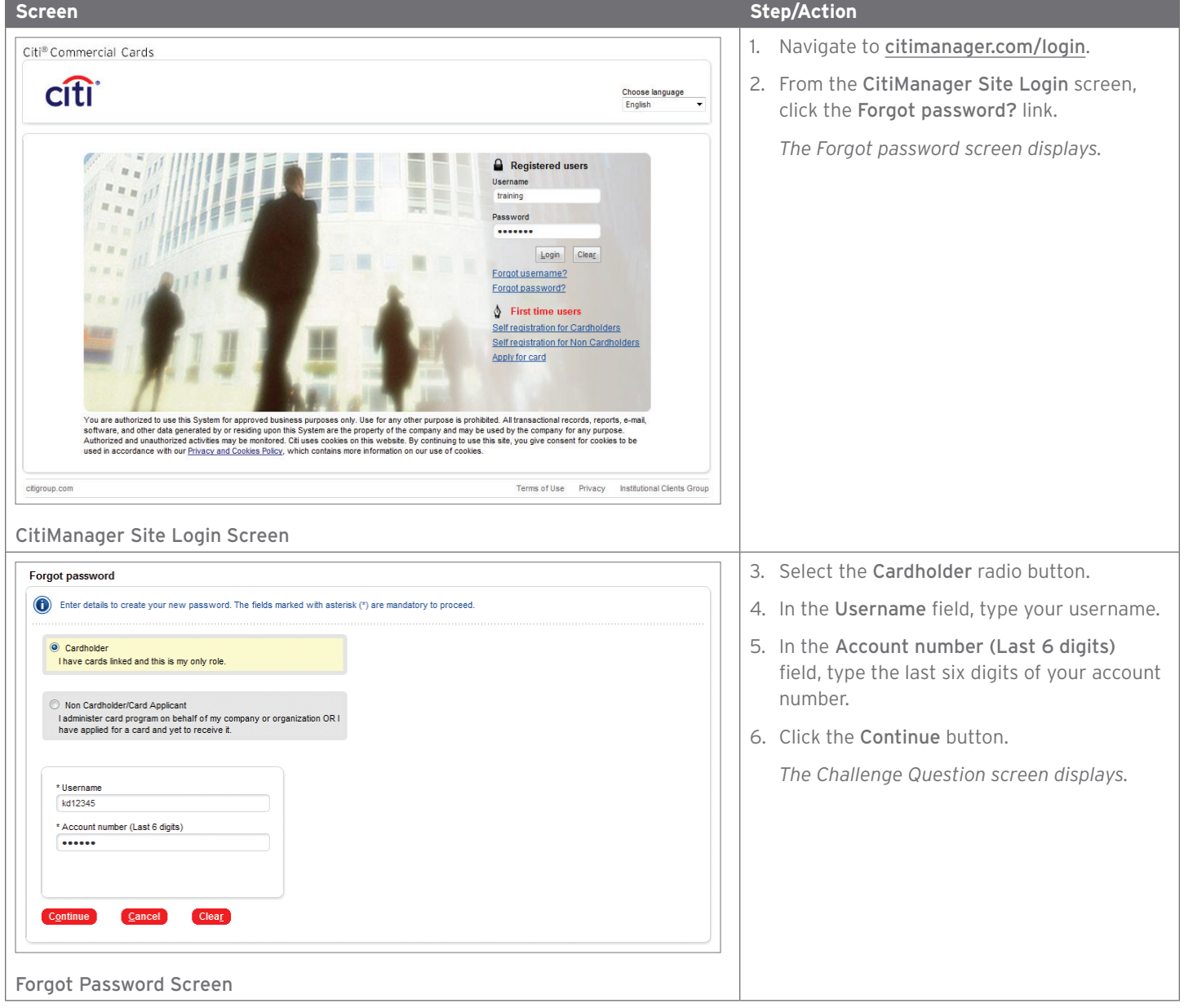

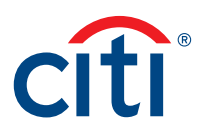

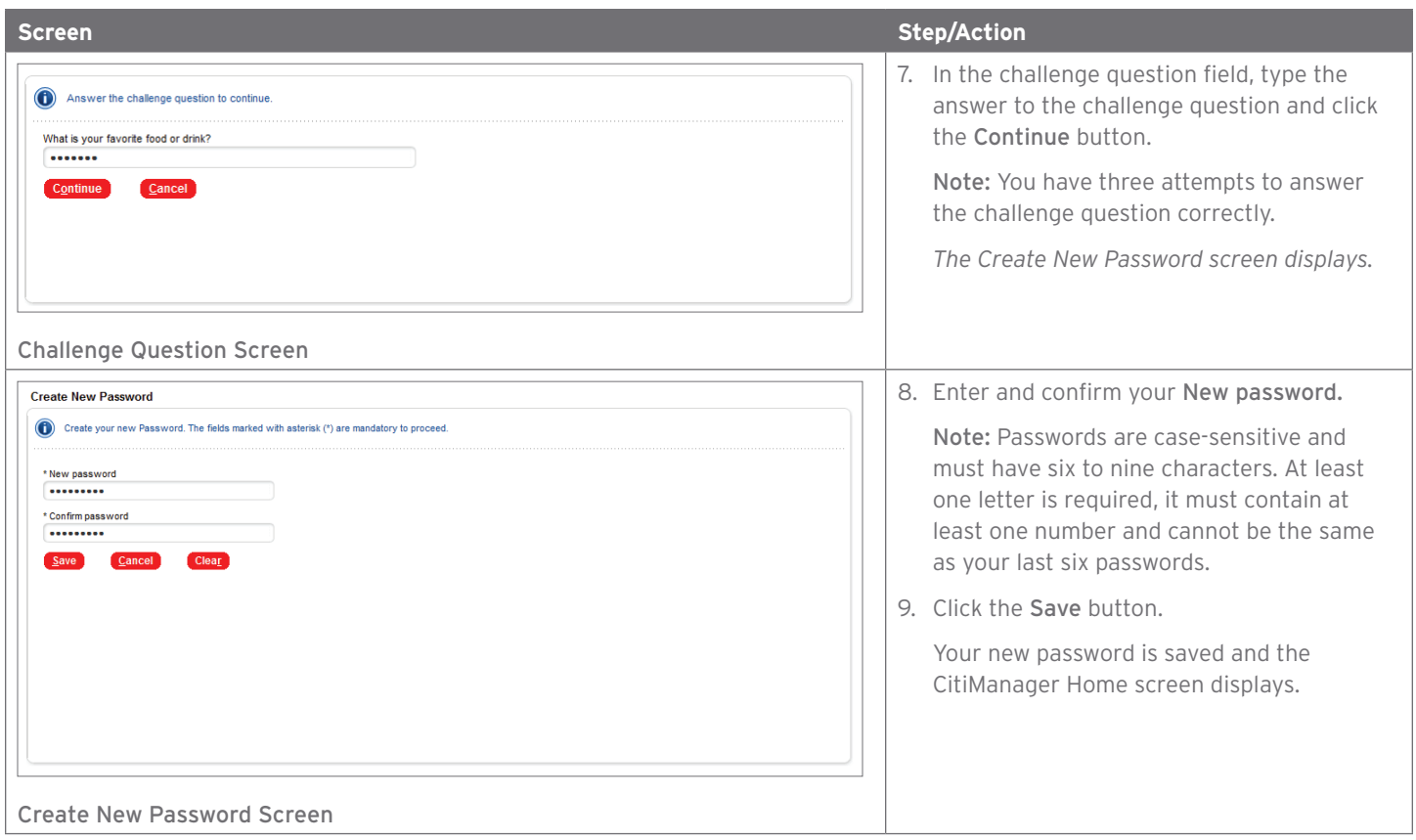

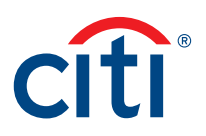

### Retrieve Forgotten Username

### Key Concepts

If you have forgotten your username, you will need to retrieve it in order to log into the CitiManager Site. Your username will be sent to the e-mail address on file. To retrieve your username, the following information is required:

- Account name as it appears on your card
- Account number (Full number)

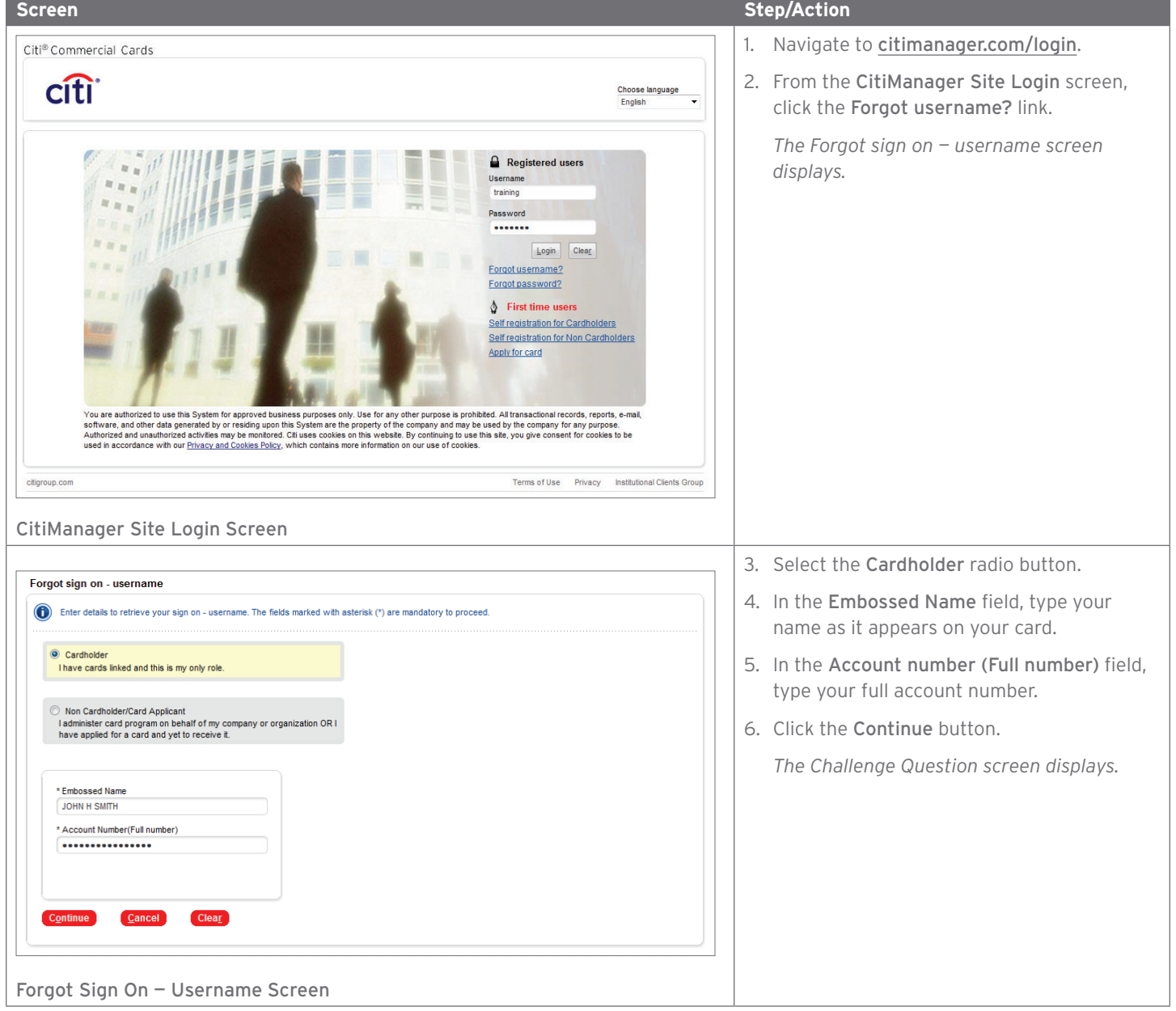

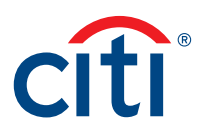

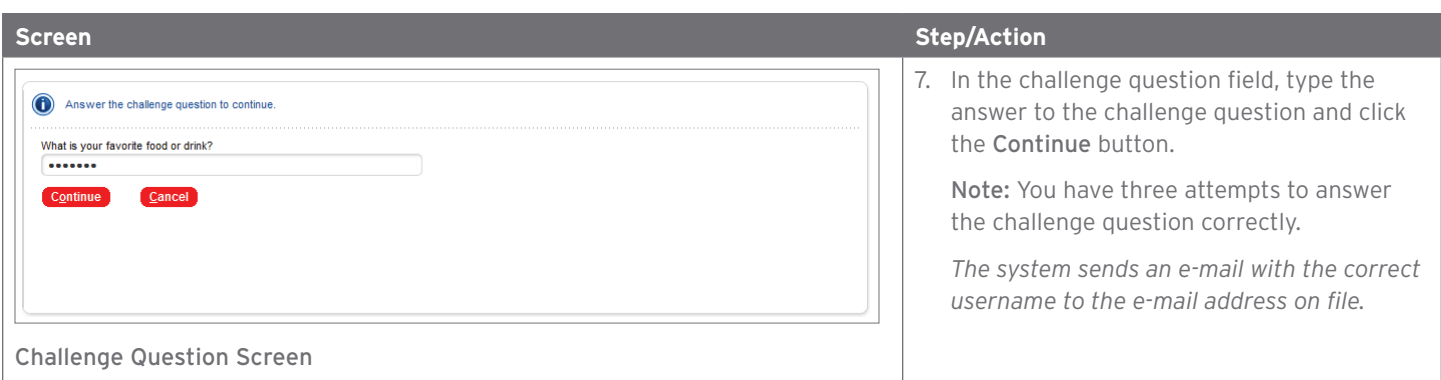

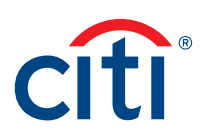

### View Statements

#### Key Concepts

Your statement displays the following information:

- Card details
- Account balances
- Transaction details

The most recent statement displays but it is possible to view statements from the previous 36 months.

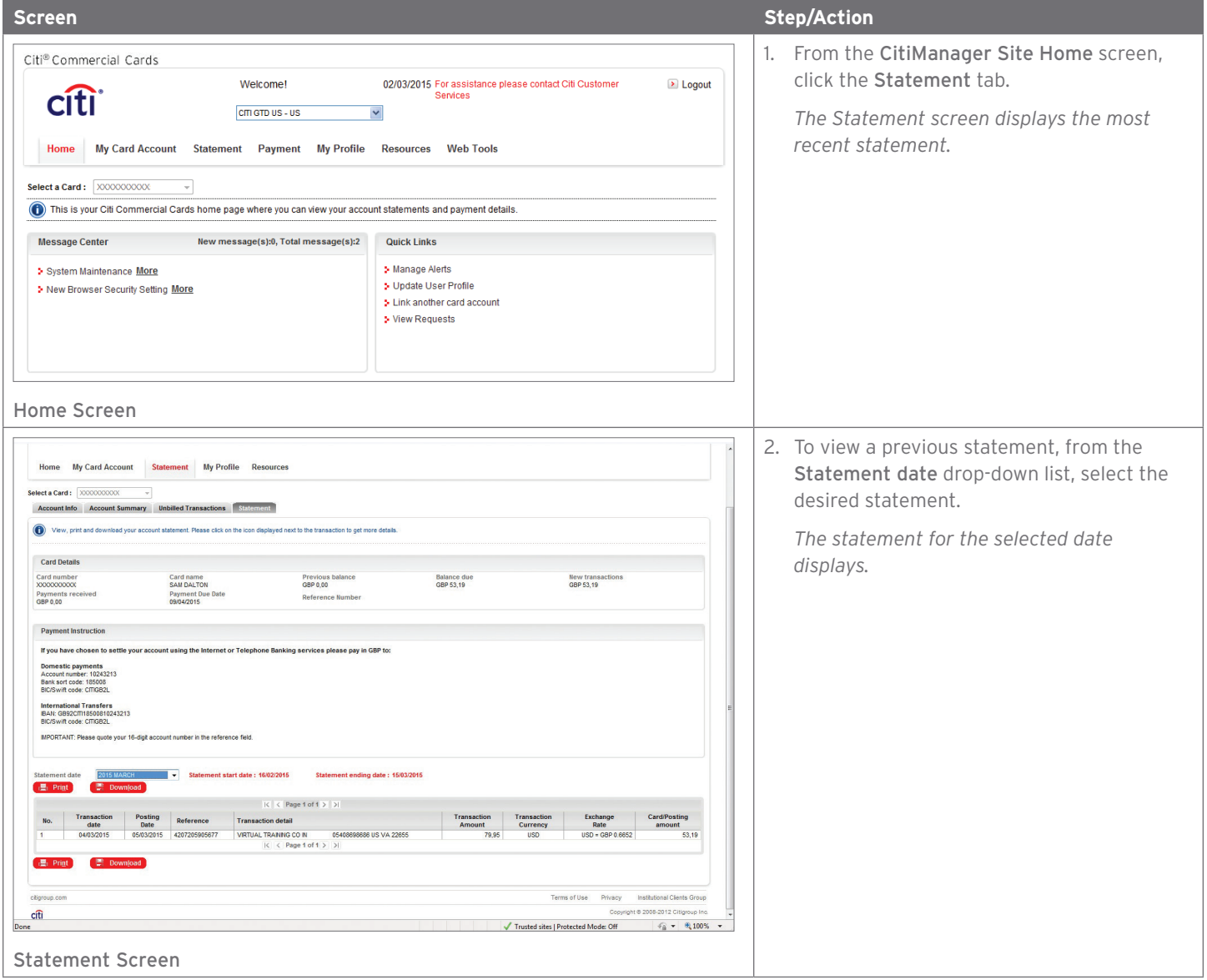

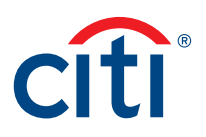

## Print Statements

### Key Concepts

From the Statement screen, it is possible to print a copy of your statement. The statement is printed as an Adobe PDF (Portable Document Format) document.

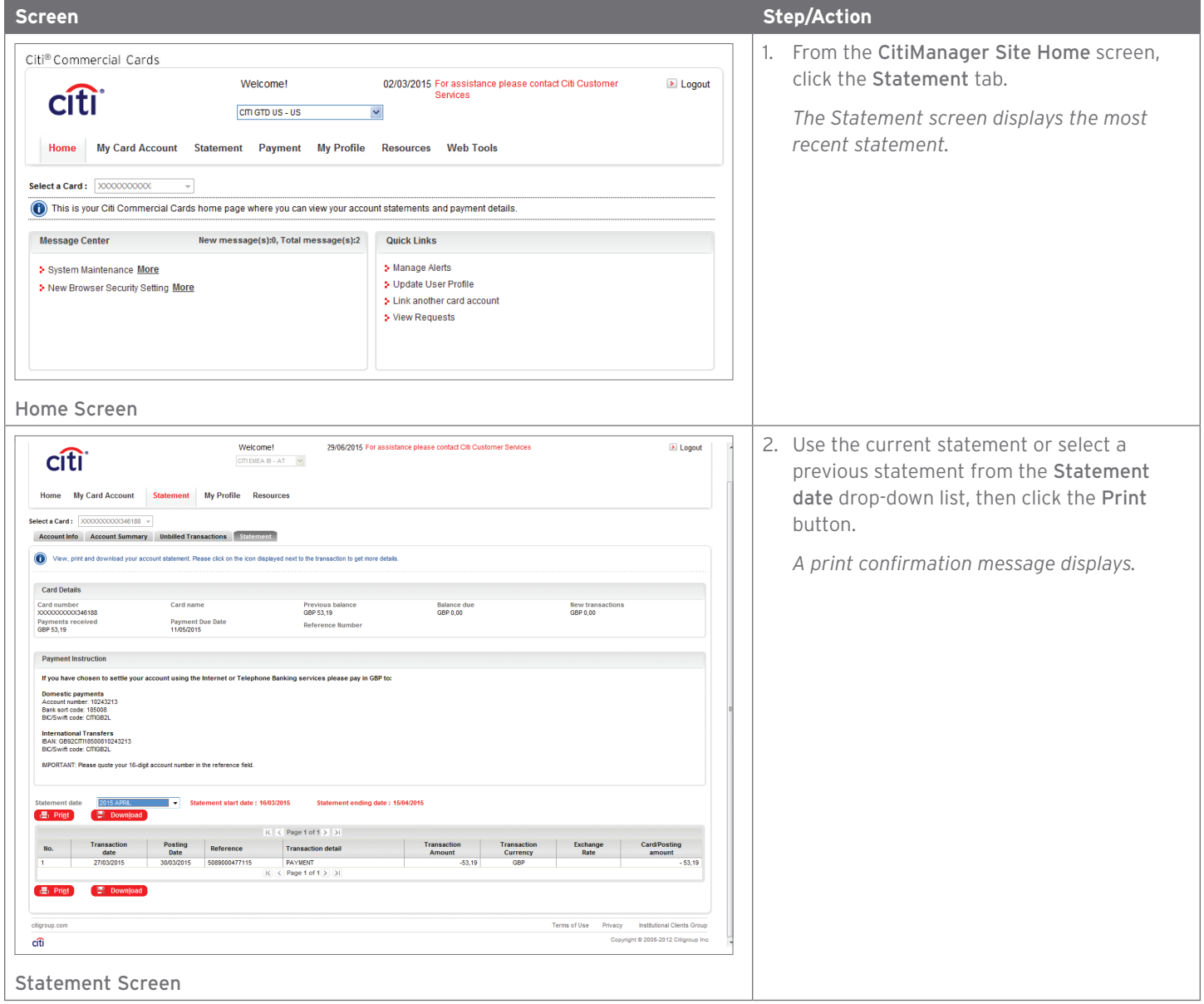

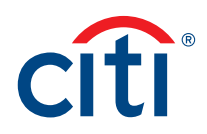

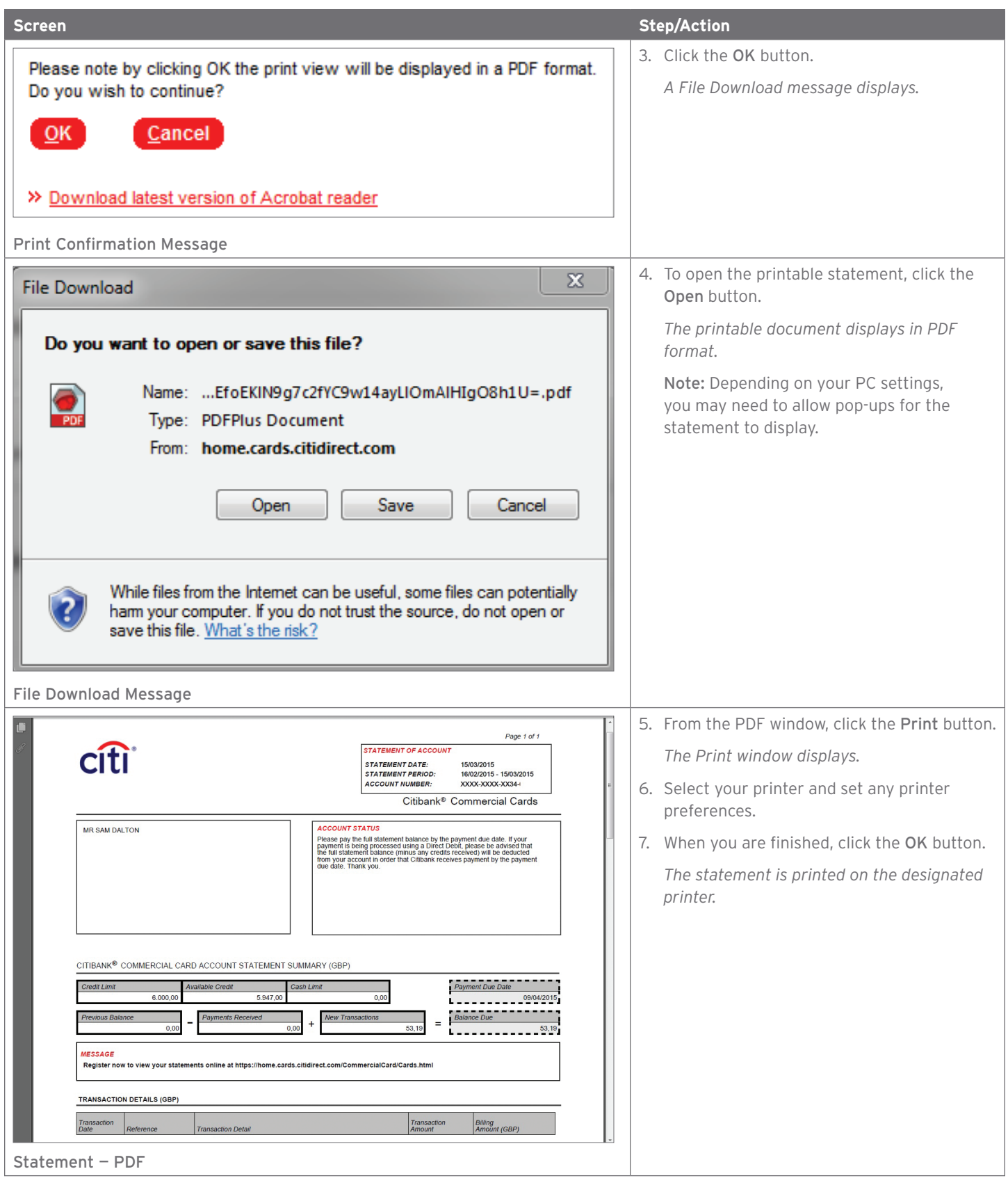

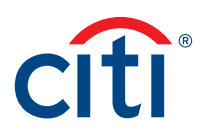

## View Unbilled Transactions

### Key Concepts

The CitiManager Site allows you to view transactions as they post. Unbilled transactions are all transactions that have posted to your account since your last statement. You can view unbilled transactions before your next billing statement is generated. The unbilled transactions displayed will appear on your next statement and are not part of your current statement.

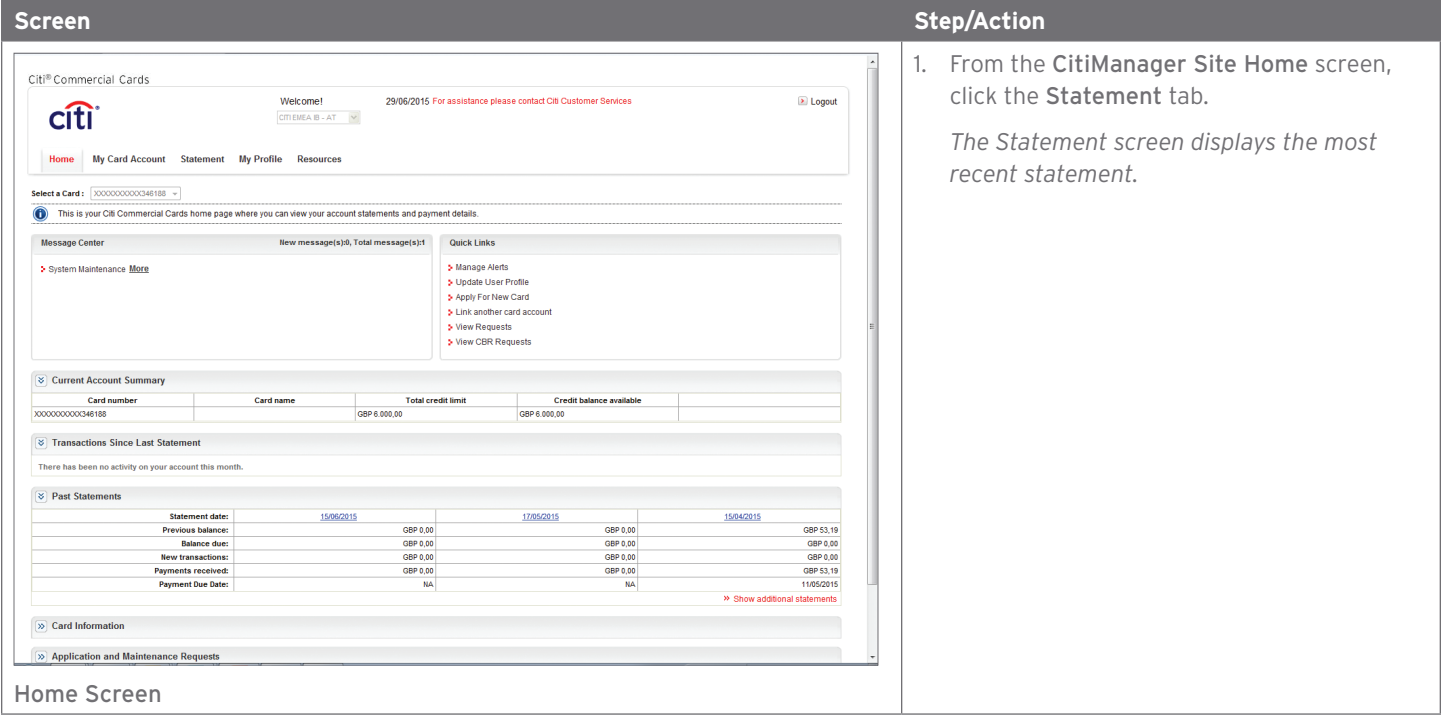

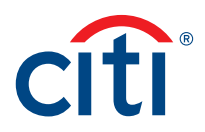

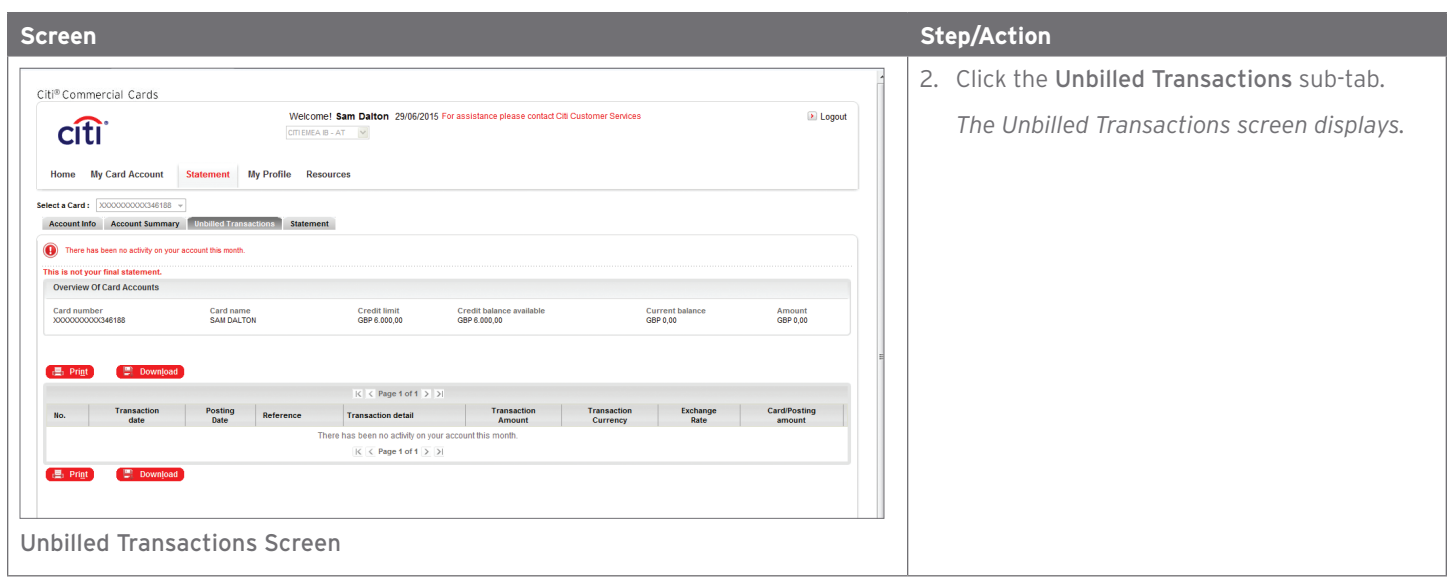

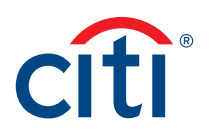

### Set Alerts

### Key Concepts

As a cardholder, you can set alerts so notifications are automatically sent via e-mail or to your mobile device when certain selected activity occurs on your account. For example, you will be notified when your statement is available or when you are within a certain percentage of your credit limit.

You can receive these alerts either by e-mail or a text message to your mobile device.

It is also possible to pick certain days and times to receive the mobile alerts.

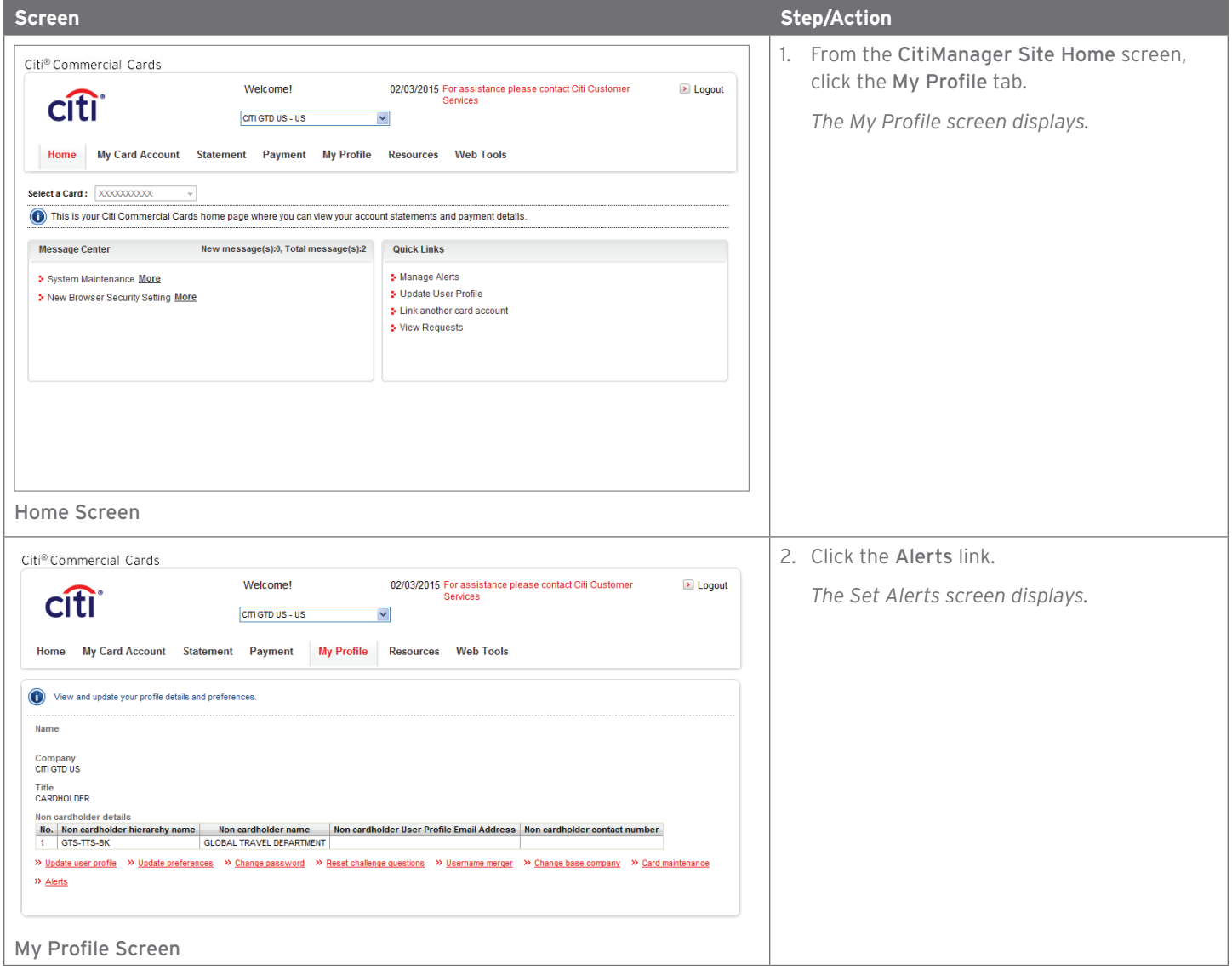

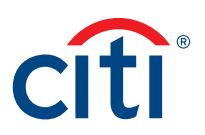

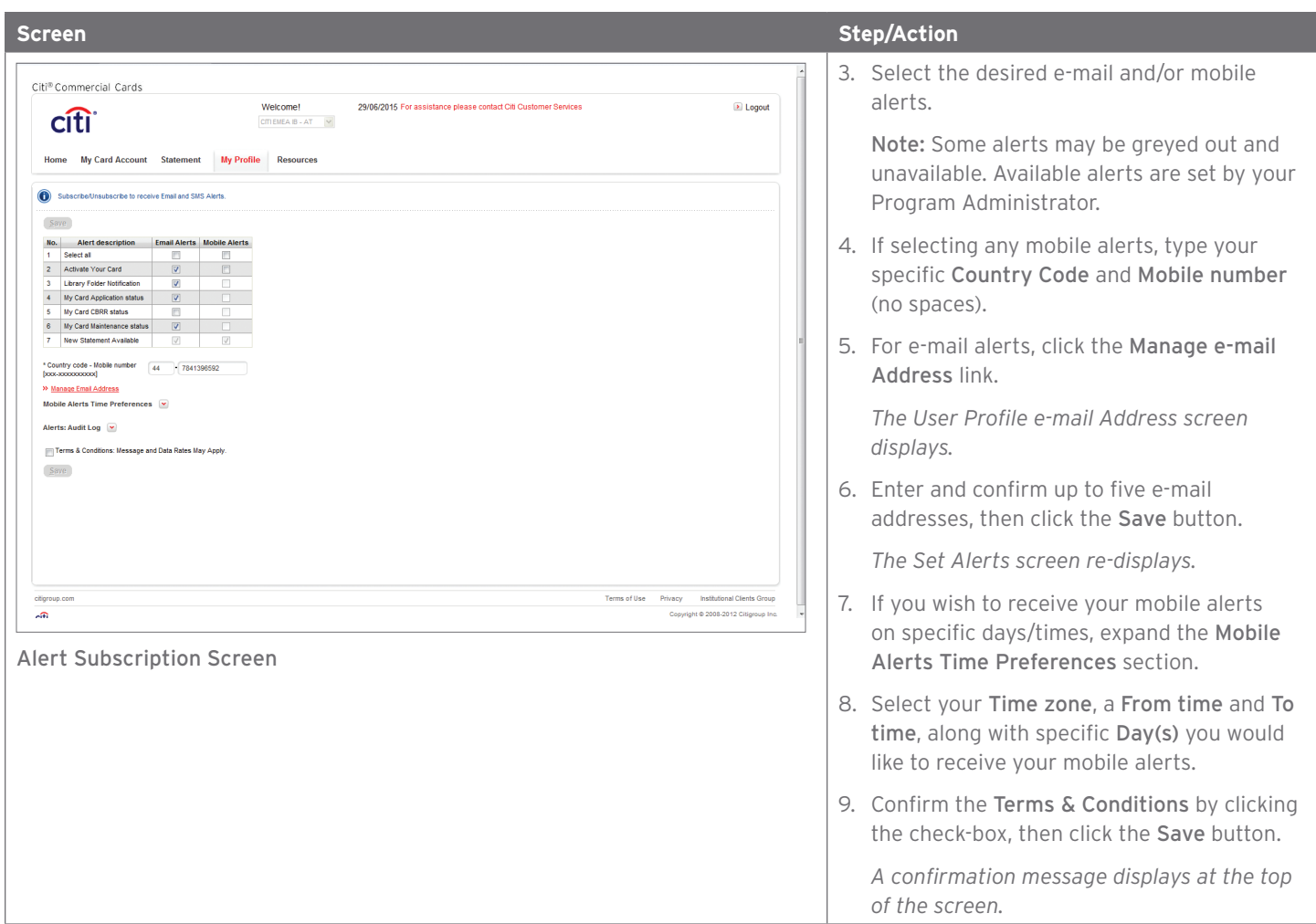

Treasury and Trade Solutions **citi.com/treasuryandtradesolutions**

© 2015 Citibank, N.A. All rights reserved. Citi and Arc Design and CitiManager are registered service marks of Citigroup Inc. 1335577 GTS26483 07/15

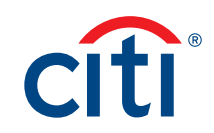